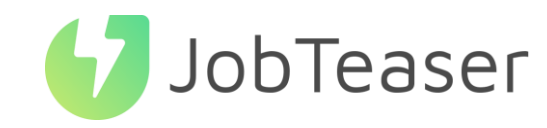

La solution nº1 pour le recrutement de jeunes talents

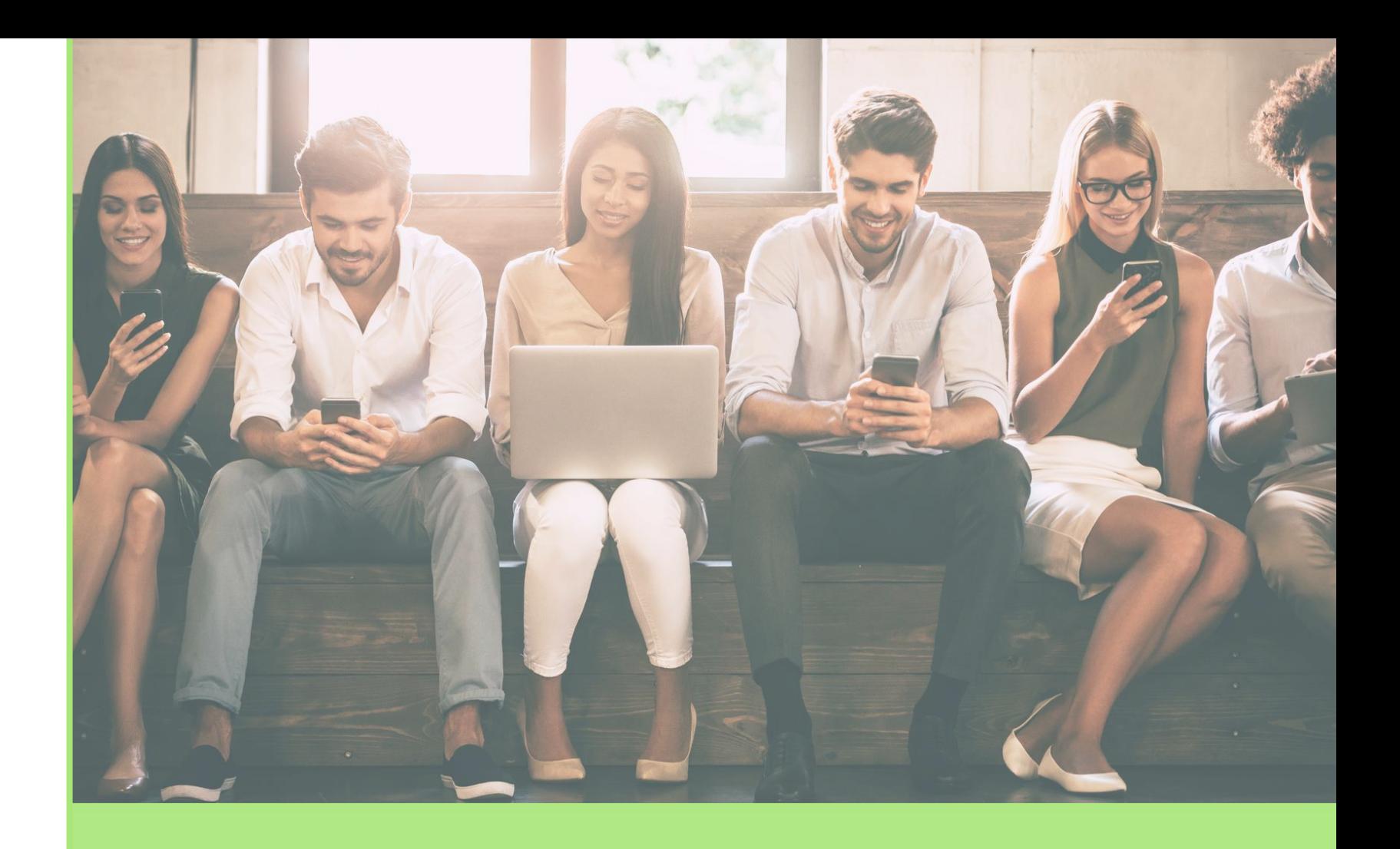

## TUTORIEL FORMULAIRE DE DÉPÔT D'OFFRES

### QU'EST-CE QUE LE CAREER CENTER

### UNE PLATEFORME CARRIÈRE QUI ACCOMPAGNE LES ÉTUDIANTS DANS…

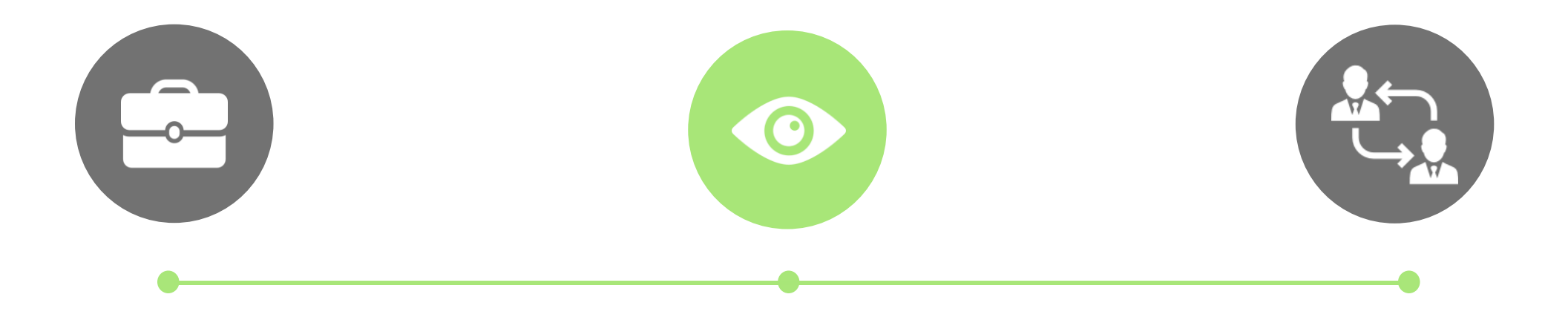

#### LA CONSTRUCTION DE LEUR PROJET PROFESSIONNEL

- Des fiches entreprises
- Des vidéos métiers
- Des événements carrière

#### LEUR RECHERCHE DE STAGE, D'ALTERNANCE ET D'EMPLOI

- Des offres du réseau JobTeaser
- Des offres exclusives à l'établissement

#### LA PRÉPARATION DE LEURS ENTRETIENS

- Un module Conseils
- Des vidéos de spécialistes du recrutement

## COMMENT POSTER SON OFFRE SUR LE FORMULAIRE DE DÉPÔT D'OFFRES  $(1/2)$

*Lien à suivre : [https://cfa-afia.jobteaser.com/fr/recruiter\\_account/job\\_offers](https://cfa-afia.jobteaser.com/fr/recruiter_account/job_offers)*Déposer une offre sur le Career Center Etablissement Test 1 Cliquer sur le lien **n** Information vers le formulaire .<br>Jous souhaitez déposer une offre de stage, de Graduate Progamme, de VIE ou d'emploi à destination des étudiants et diplâmés EDHEC Business School 2 Si vous n'êtes pas encore inscrit, veuillez remplir le formulaire di-dessous : un compte sera créé, vous vos offres. Si vous êtes déjà inscrit, veuillez vous connecter avec vos identifiants puis remplir le formulaire Pour toute question ou problème relatif à la saisie de votre offre, n'hésitez pas à nous contacter : careers@edhec.edu. Connexion / Inscription Quelle est votre adresse email ? recruteur@jobteaser.com Suivant Déposer une offre sur le Career Center Etablissement Test The Court Court of the Court of the Court of the Court of the Court of the Court of the Court of the Court of the Court of the Court of the Court of the Court of the Court of the Court of the Court of the Court of the Cour Si yous n'êtes pas encore inscrit, youillez remplir le formulaire ci-dessous : un compte sera créé, yous p vos offres. Si vous êtes déjà inscrit, veuillez vous c vecter avec vos identifiants puis remplir le form Si vous avez déjà un Pour toute question ou problème relatif à la saisie de votre offre, n'hésitez pas à nous d Vos identifiants Si vous n'avez pas de OU. \* Votra adrassa amail professionnall compte, renseigner votre Connexion / Inscription recruteur@jobteaser.cr compte, remplir les \* Mot de pass mot de passe pour Quelle est votre adresse email informations demandées  $\Delta$ \* Confirmation du mot de passe accéder à votre compte

ecruteur et déposer votre

Votre profil \* Votre poste

## COMMENT POSTER SON OFFRE SUR LE FORMULAIRE DE DÉPÔT D'OFFRES  $(2/2)$

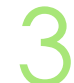

3 Si vous avez déjà un compte, ajouter vos offres OU 3 Si **vous avez déjà un compte**, ajouter vos offres directement via le back office

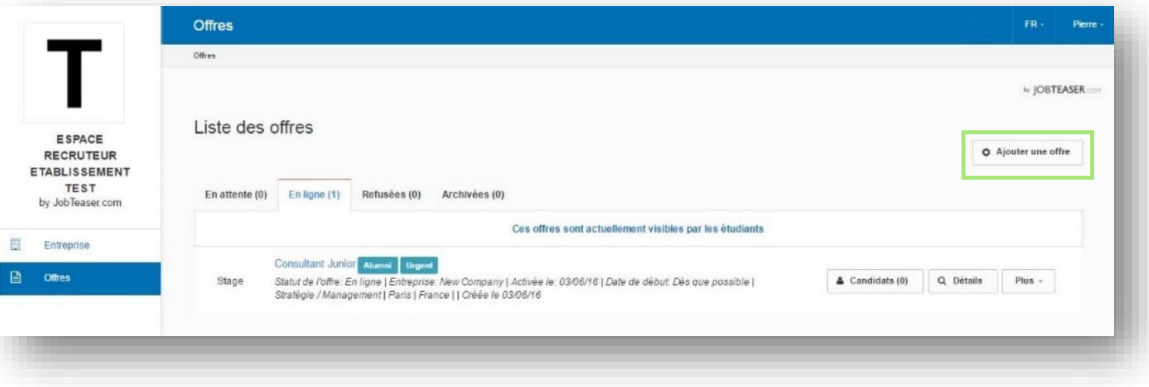

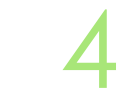

Validation / refus de l'offre par l'école Réception d'un mail de confirmation

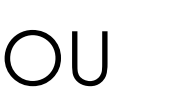

Si vous n'avez pas de compte, nous vous guidons pour la création de la première offre

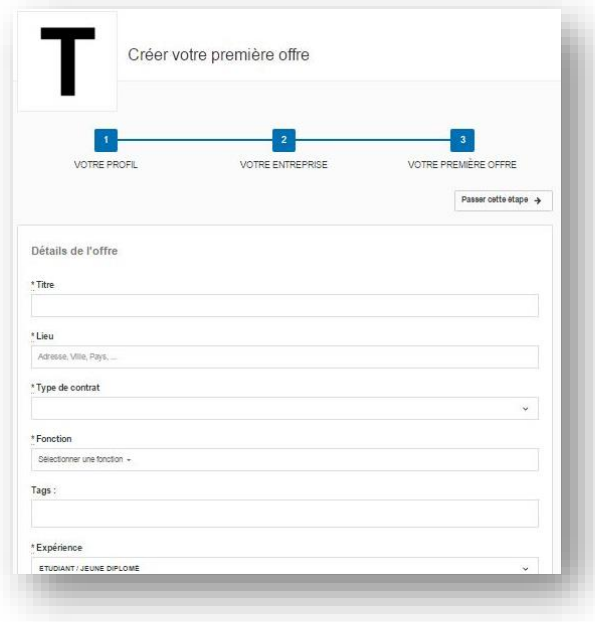

## COMMENT GÉRER SON OFFRE

1 Visibilité des candidatures et du nombre de vues uniques sur chaque offre

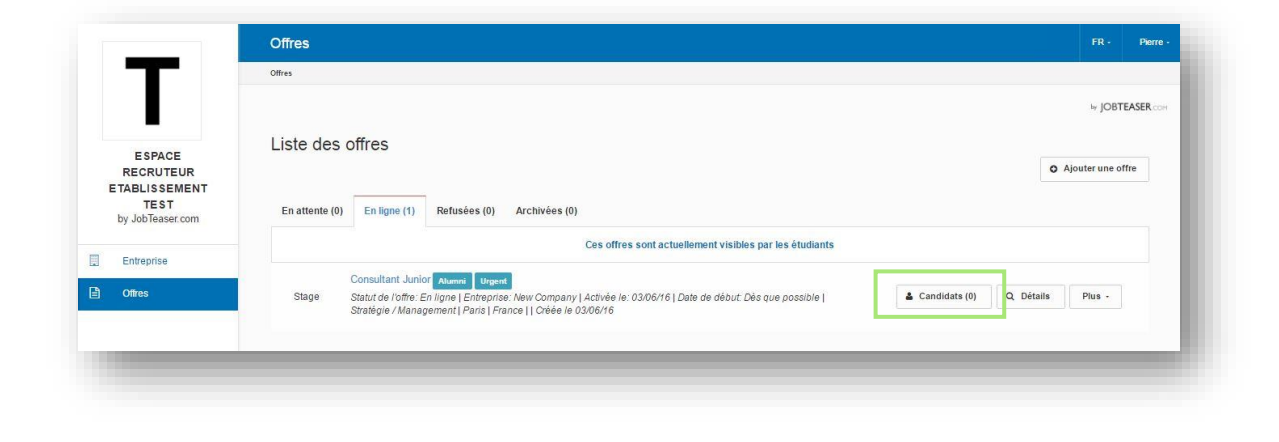

2 Possibilité d'archiver vos offres. Possibilité de republier vos offres en cliquant sur « Archivées » puis « republier »

> *NB : Sans action de votre part, l'offre s'archive automatiquement.*

- *Deux mois après activation si la date de début indiquée est « Dès que possible »*
- *Un mois après la date de début souhaitée si elle est fixe*

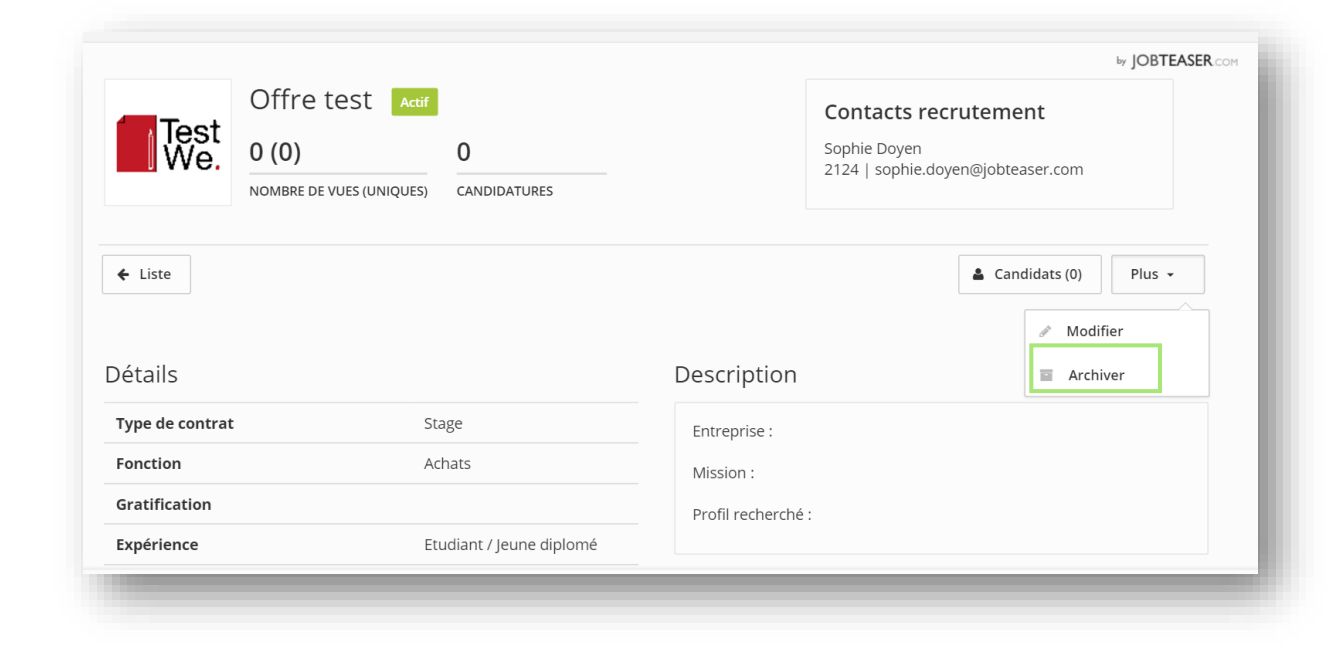

# JobTeaser

#### The leading European career platform solution

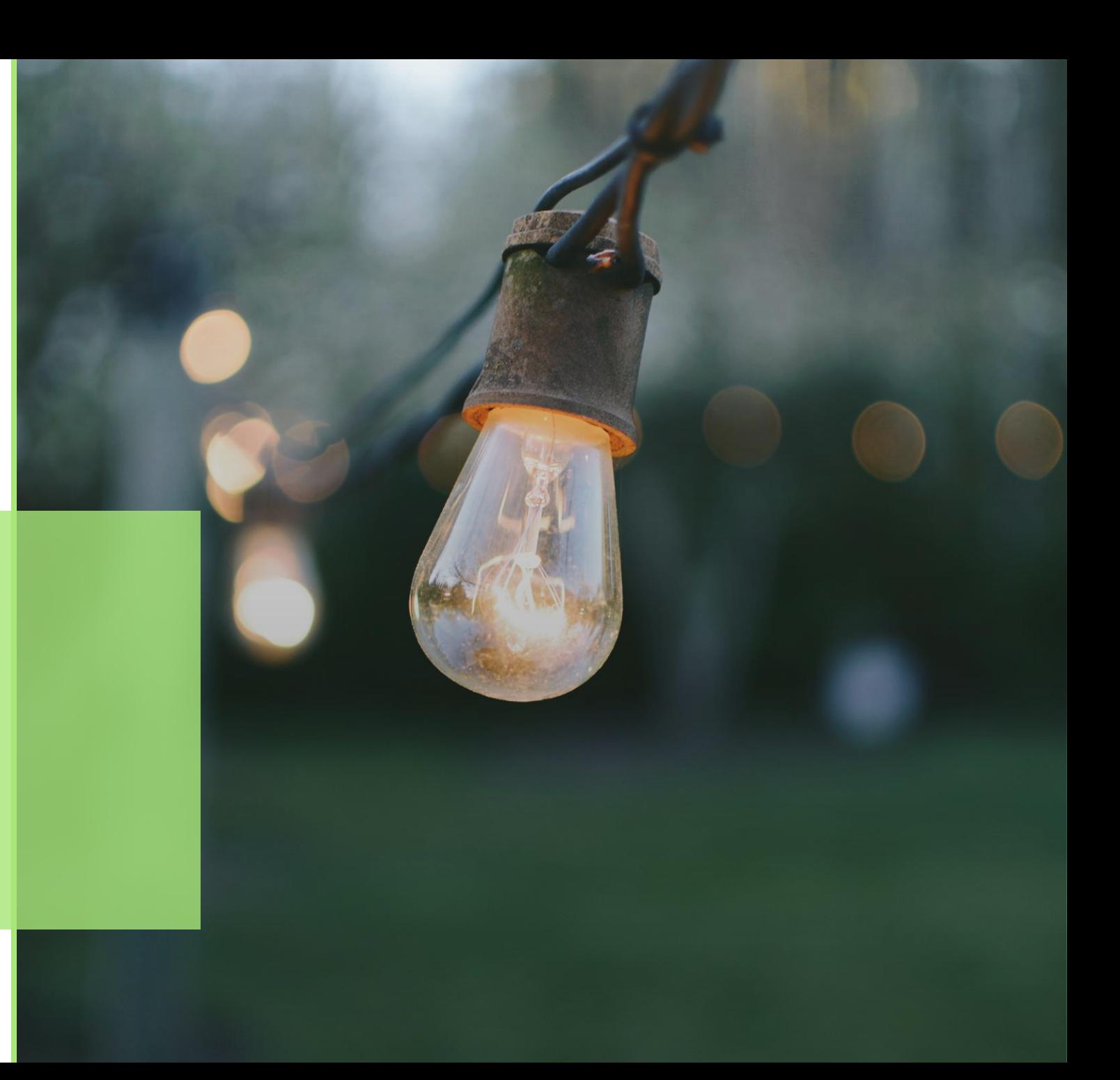